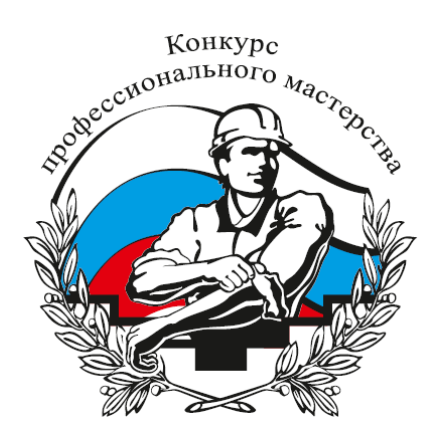

# **ПРОГРАММНО-АППАРАТНЫЙ КОМПЛЕКС «КОНКУРС ПРОФЕССИОНАЛЬНОГО МАСТЕРСТВА» (ПАК «Конкурс») NTEGRAD**

РУКОВОДСТВО КОНКУРСАНТА

Москва 2020

# **При прохождении экзамена удаленно необходимо соблюсти следующие технические требования:**

- *Минимальные требования к персональному компьютеру:*
	- *процессор «Intel Pentum 4» (или аналогичный) с тактовой частотой процессора не менее 1,8 Ггц;*
	- *размер оперативного запоминающего устройства (ОЗУ) – 6 Гб и выше;*
	- *со встроенными или внешними видеокамерой и микрофоном.*
	- *Требования к программному обеспечению персональных компьютеров:*
		- *«Microsoft Windows 7» и все последующие версии;*
		- *Интернет-браузер «Google Ghrome 74.0» и все последующие версии.*
	- *Свободное место на жестком диске 500 Мб.*
	- *Наличие постоянного Интернет-соединения со скоростью передачи данных от пользователя не ниже 5 Мбит/сек.*

## **Регистрация в ПАК «Конкурс «для прохождения тестирования**

Зайдите на сайт [www.konkurs.nostroy.ru](http://www.konkurs.nostroy.ru/) при помощи браузера Google Chrome.

На стартовой странице нажмите «Регистрация».

1. Введите свой адрес электронной почты; ФИО, номер мобильного телефона, СНИЛС, отметьте пункт «Даю согласие на обработку персональных данных» и нажмите кнопку «Зарегистрироваться» [\(Рисунок](#page-2-0)  [1\)](#page-2-0).

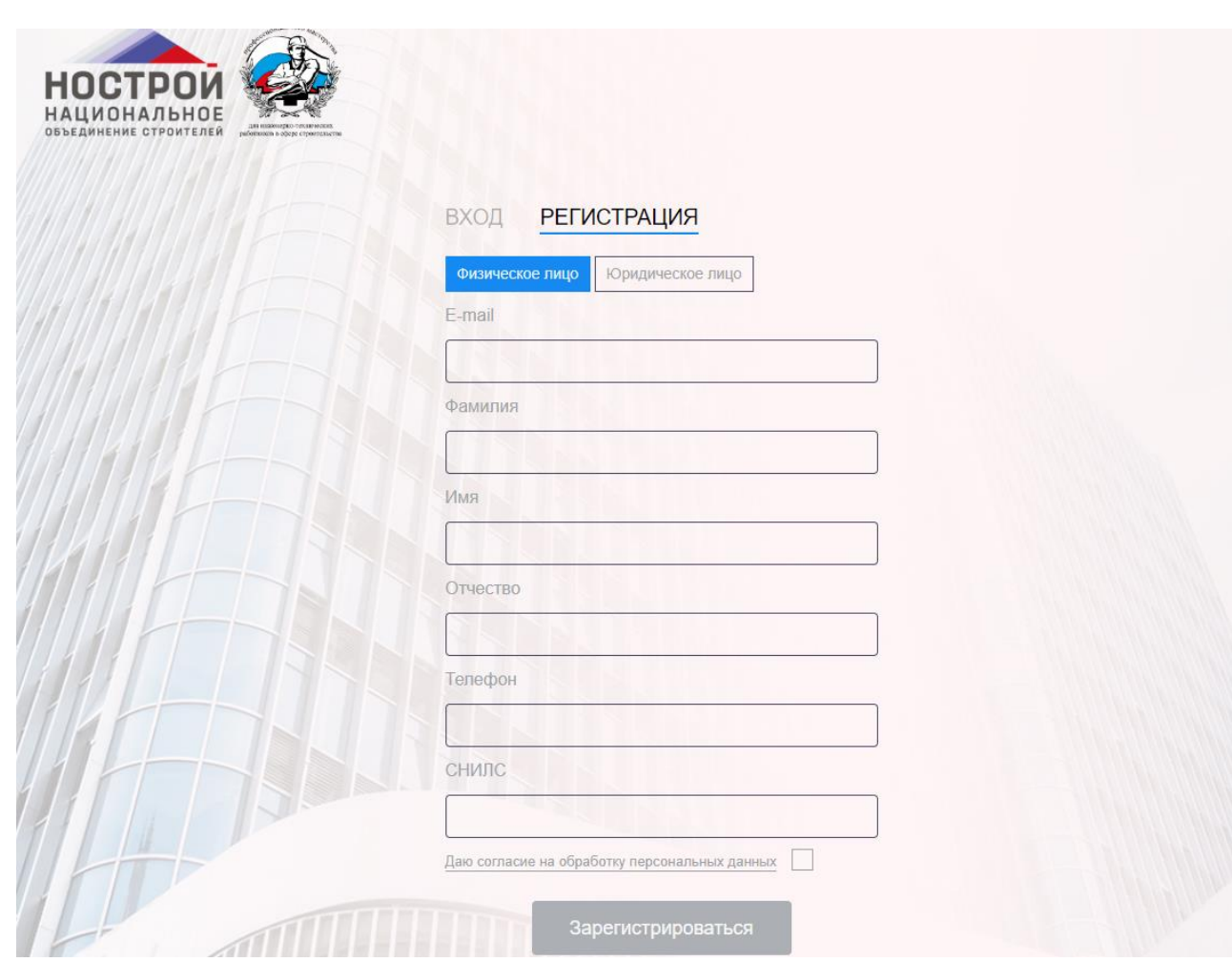

Рисунок 1. Стартовая страница ПАК «Конкурс»

<span id="page-2-0"></span>2. На вашу электронную почту придет письмо с логином и временным паролем для входа в систему, перейдя по ссылке, указанной в сообщении, необходимо ввести логин в поле «Логин» и пароль в поле «Пароль». Далее произведите замену пароля, затем нажмите кнопку «Войти».

3. Нажмите на иконку «Мой профиль» в меню (в верхнем углу с вашим ФИО) [\(Рисунок 2\)](#page-3-0).

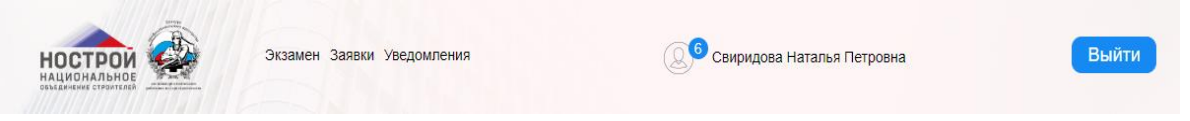

Рисунок 2. Главное меню

- <span id="page-3-0"></span>4. На открывшейся странице заполните следующие поля:
- Дата рождения.
- $-$  Пол.
- Гражданство.
- Паспортные данные.
- Образование.
- Приложите свою фотографию выбрав «Добавить», чтобы загрузить или «Сфотографировать», чтобы сделать фотографию с камеры [\(Рисунок 3\)](#page-3-1).

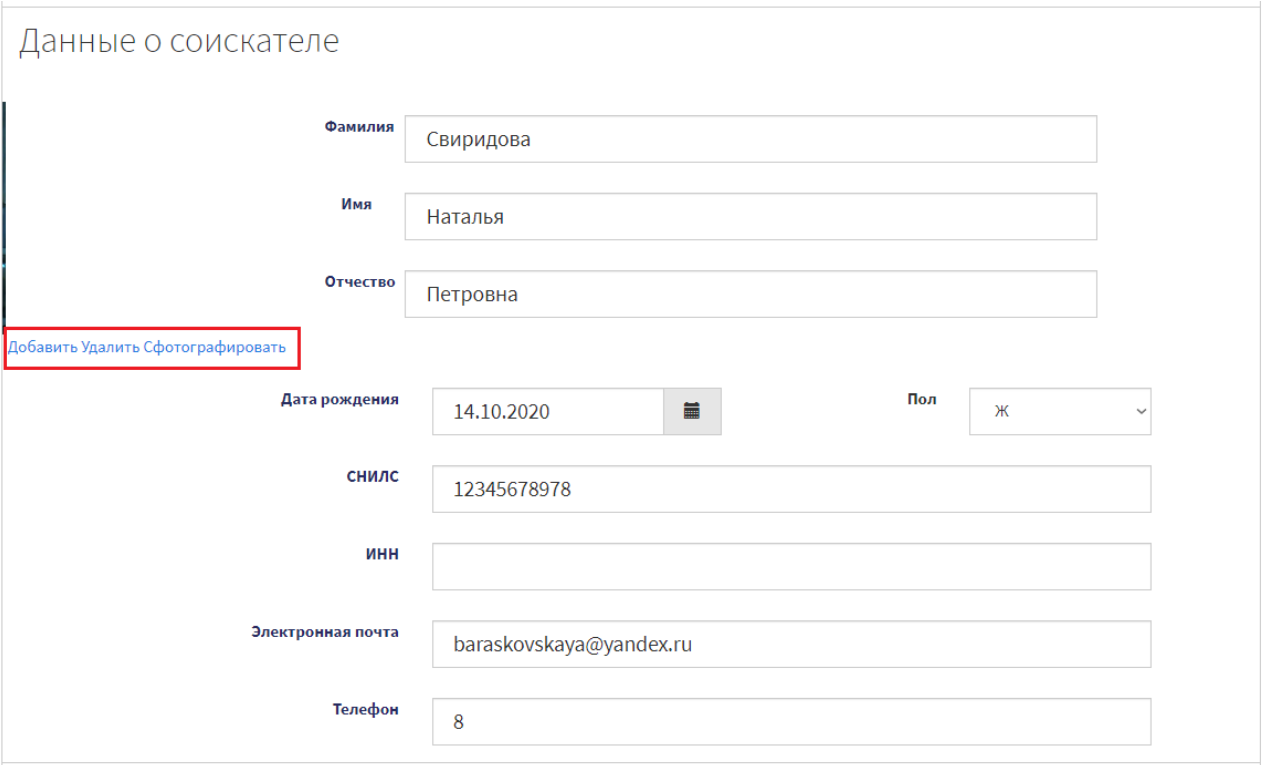

#### Рисунок 3. Добавление фотографии

- <span id="page-3-1"></span> Поставьте отметку «Отправлять уведомления по почте» или «Отправлять уведомление по телефону».
- Подтвердите *Достоверность предоставленных данных* и *Согласие на обработку персональных данных*.
- Нажмите «Сохранить».

#### **Подача заявки в Системе для прохождения экзамена.**

1. На главной странице нажмите кнопку «Подать заявку» расположенную в центре рабочей области, либо выберите пункт меню «Заявки» [\(Рисунок 4\)](#page-4-0).

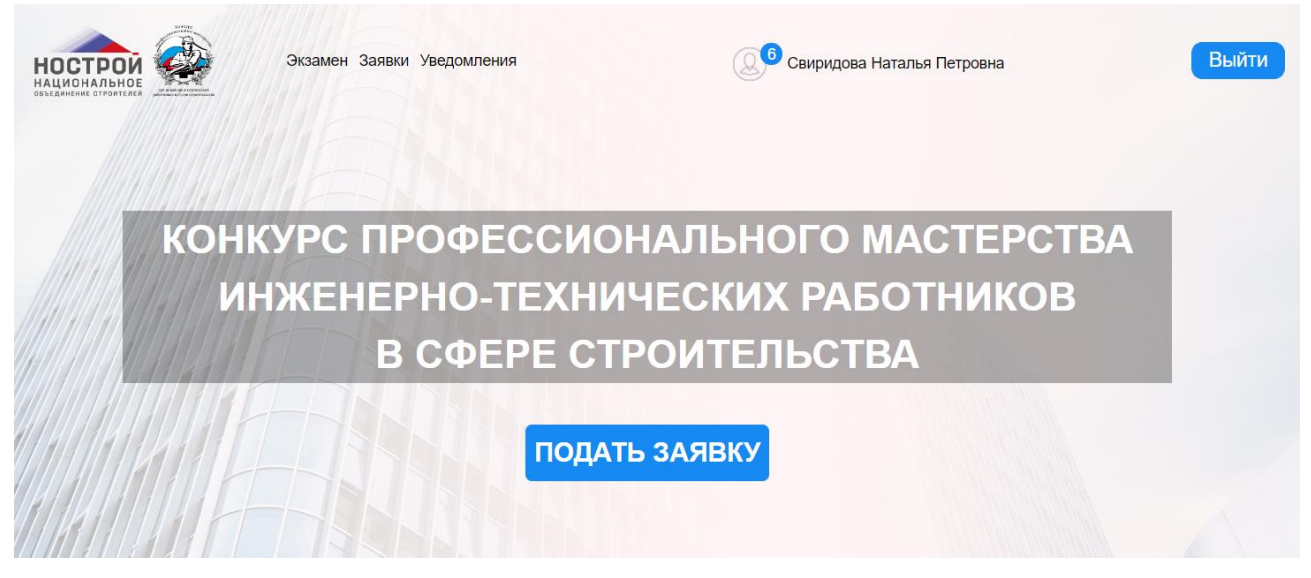

Рисунок 4. Главная страница ПАК «Конкурс»

<span id="page-4-0"></span>2. Нажмите кнопку «Добавить» [\(Рисунок 5\)](#page-4-1)

| Дата<br>экзамена | Дата подачи<br>заявки | Место проведения                                                                                                    | Номинация                                         | Статус   |  |
|------------------|-----------------------|----------------------------------------------------------------------------------------------------|---------------------------------------------------|----------|--|
|                  |                       | - Добавить                                                                                                    | <b>В</b> Удалить<br>Редактировать                 |          |  |
| $\circ$          |                       | Негосударственное образовательное<br>учреждение дополнительного<br>профессионального образования<br>«Центральный межведомственный<br>институт повышения квалификации» | Лучший специалист по организации<br>строительства | Черновик |  |

Рисунок 5. Мои заявки

<span id="page-4-1"></span>3. Заполните поля «Конкурс», «Номинация», «Федеральный округ». Выберите место тестирования. [\(Рисунок 6\)](#page-5-0).

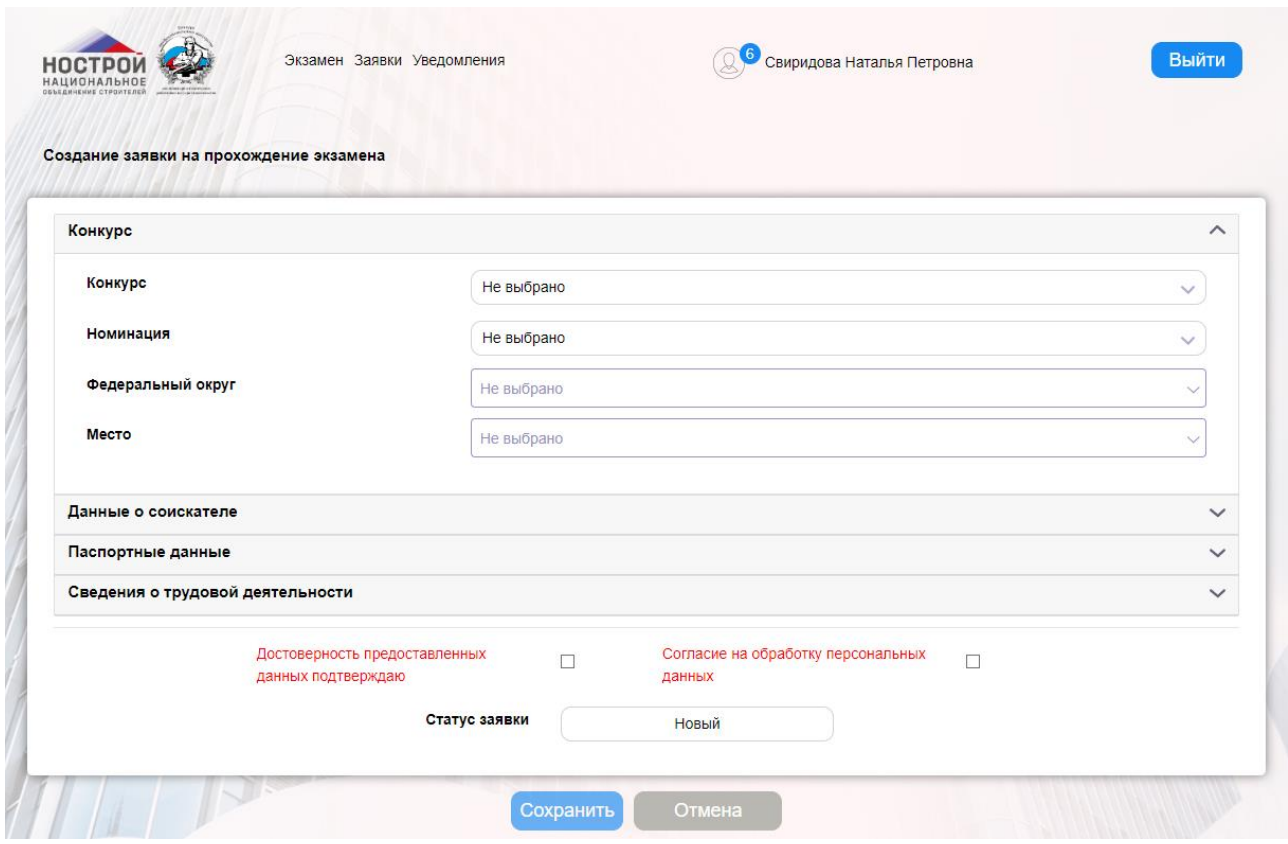

Рисунок 6. Создание заявки

<span id="page-5-0"></span>Нажмите кнопку «Скопировать данные» для добавления персональных данных в заявку ( [Рисунок 7\)](#page-5-1).

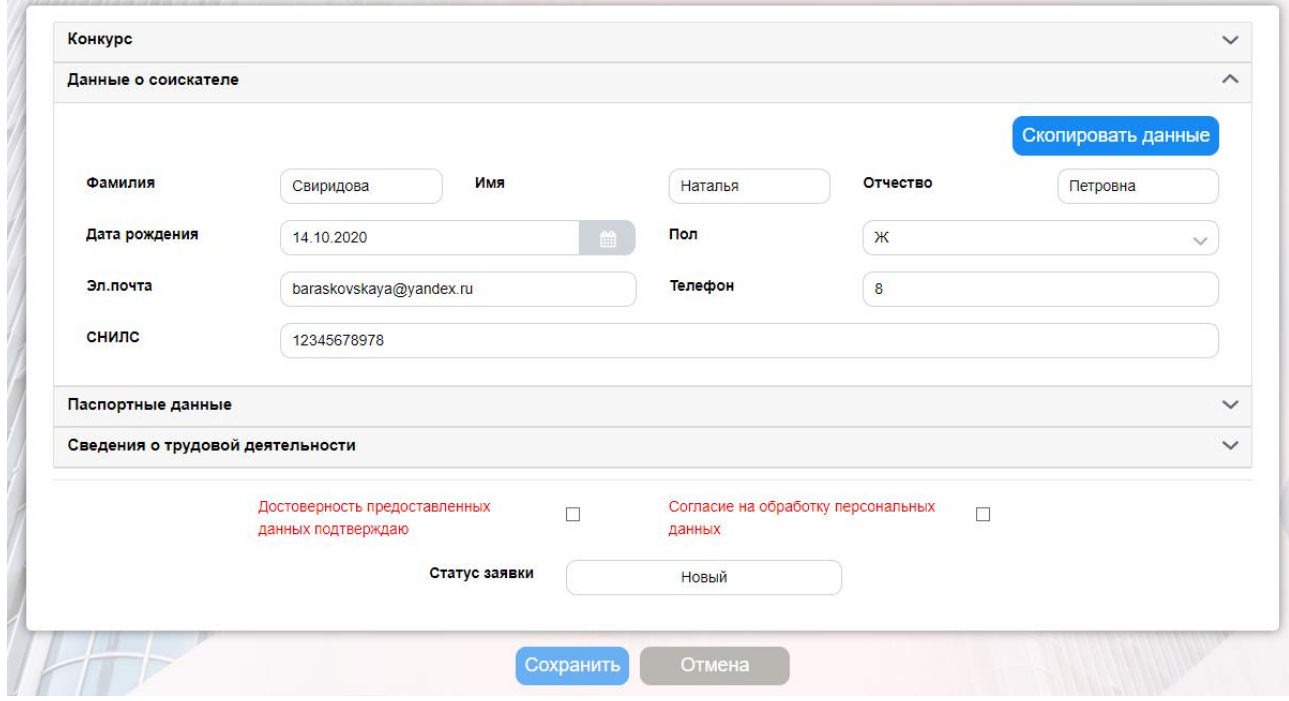

Рисунок 7. Создание заявки. Данные о соискателе

<span id="page-5-1"></span>4. Внесите сведения о трудовой деятельности [\(Рисунок 8\)](#page-6-0).

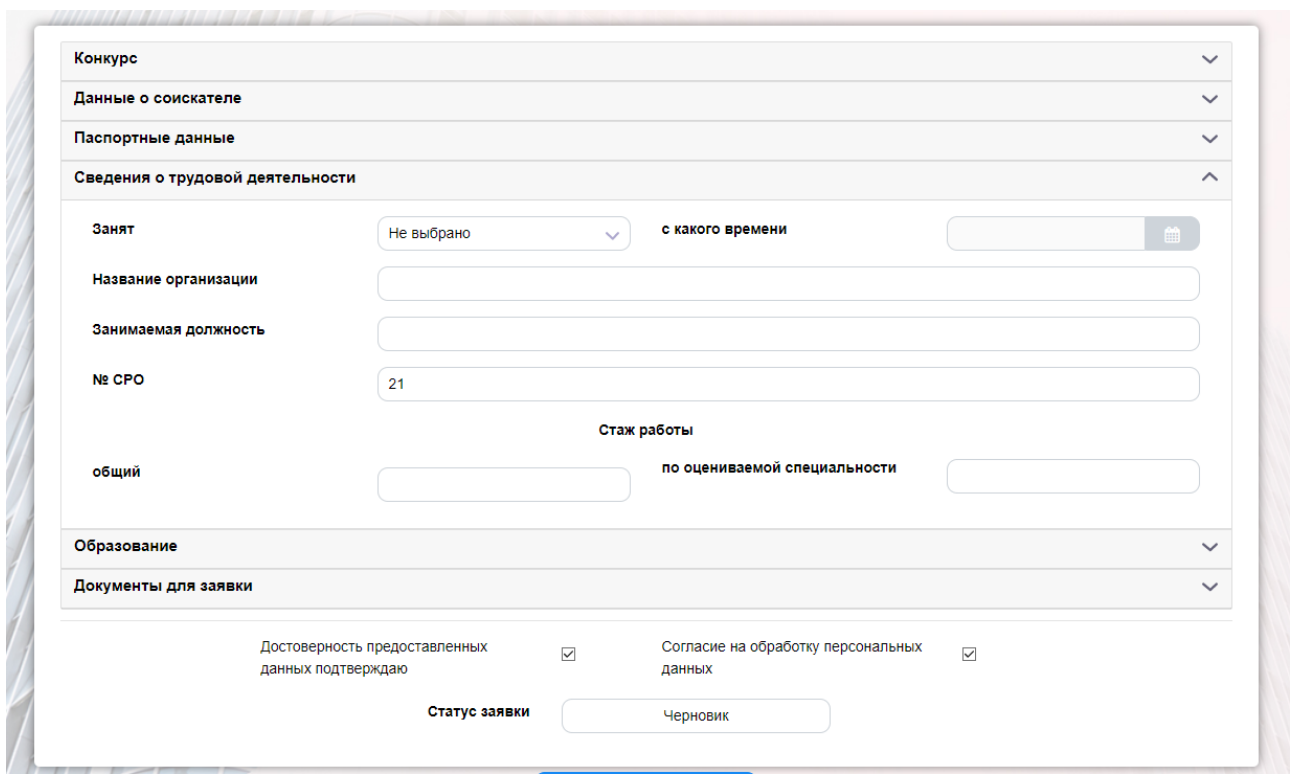

Рисунок 8. Сведения о трудовой деятельности

<span id="page-6-0"></span>5. Внесите информацию об образовании, нажав кнопку «Просмотр и редактирование».

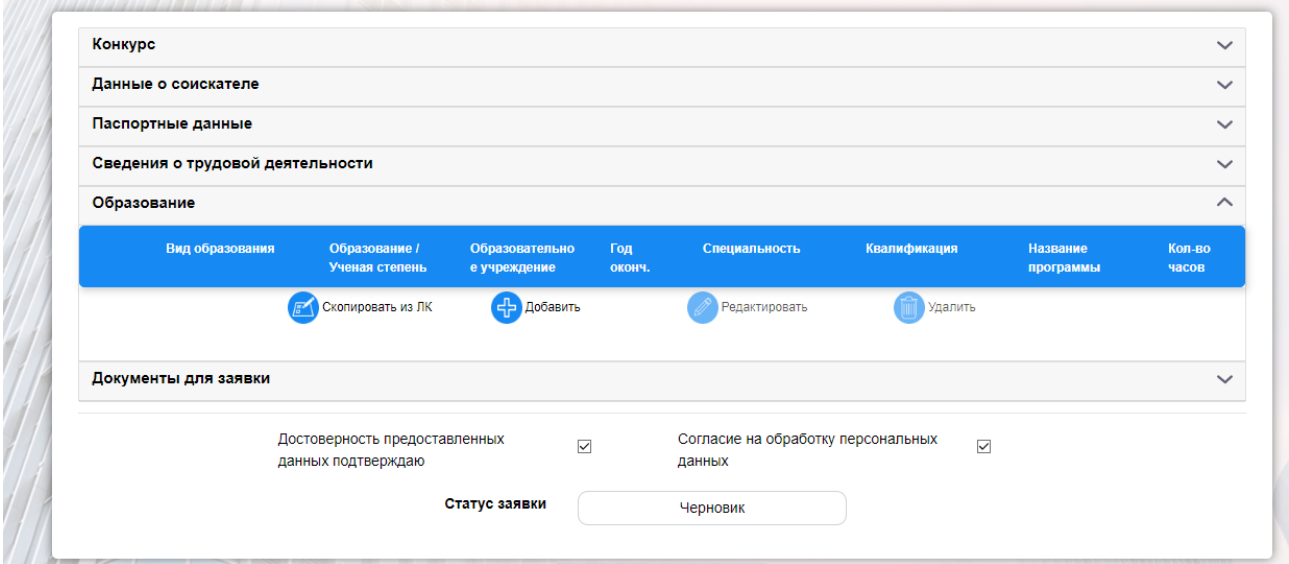

Рисунок 9. Сведения об образовании

6. Приложите скан-образы документов для прохождения конкурса. Для этого в области «Документы для прохождения экзамена» нажмите кнопку «Добавить» либо «Выбрать из ЛК» [\(Рисунок 10\)](#page-7-0).

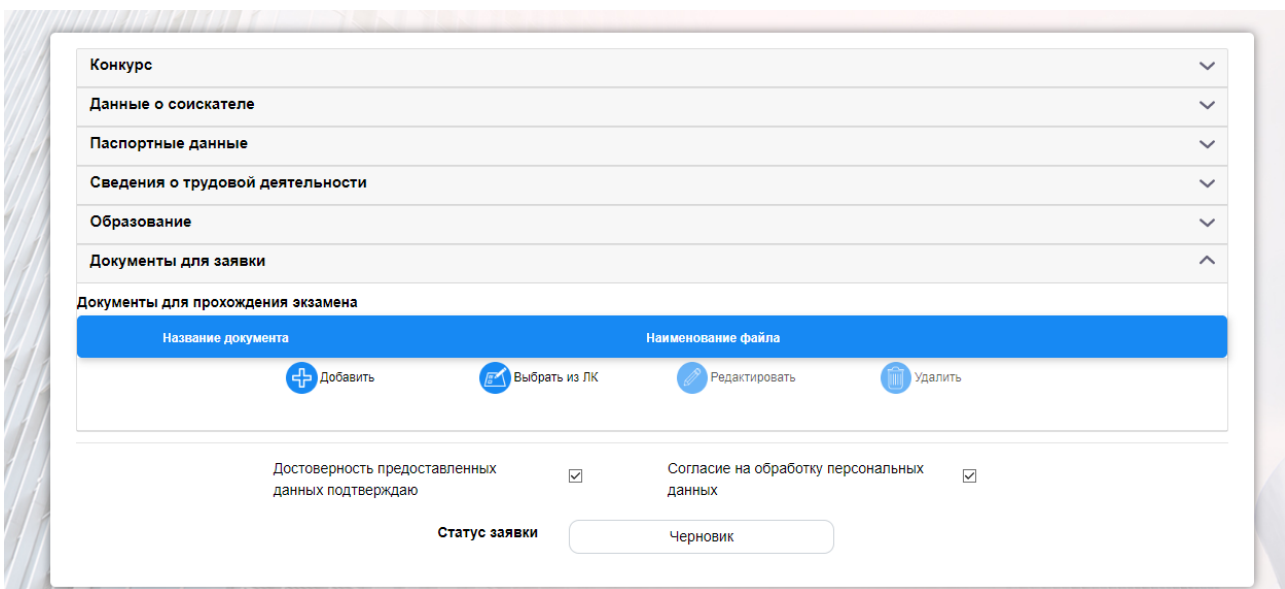

Рисунок 10. Документы для прохождения экзамена

<span id="page-7-0"></span> Откроется окно «Добавление документа». Укажите «Вид документа», путем выбора наименования из выпадающего списка. Выберите место расположения файла документа – кнопка «Обзор» и нажмите «Сохранить» [\(Рисунок 11\)](#page-7-1).

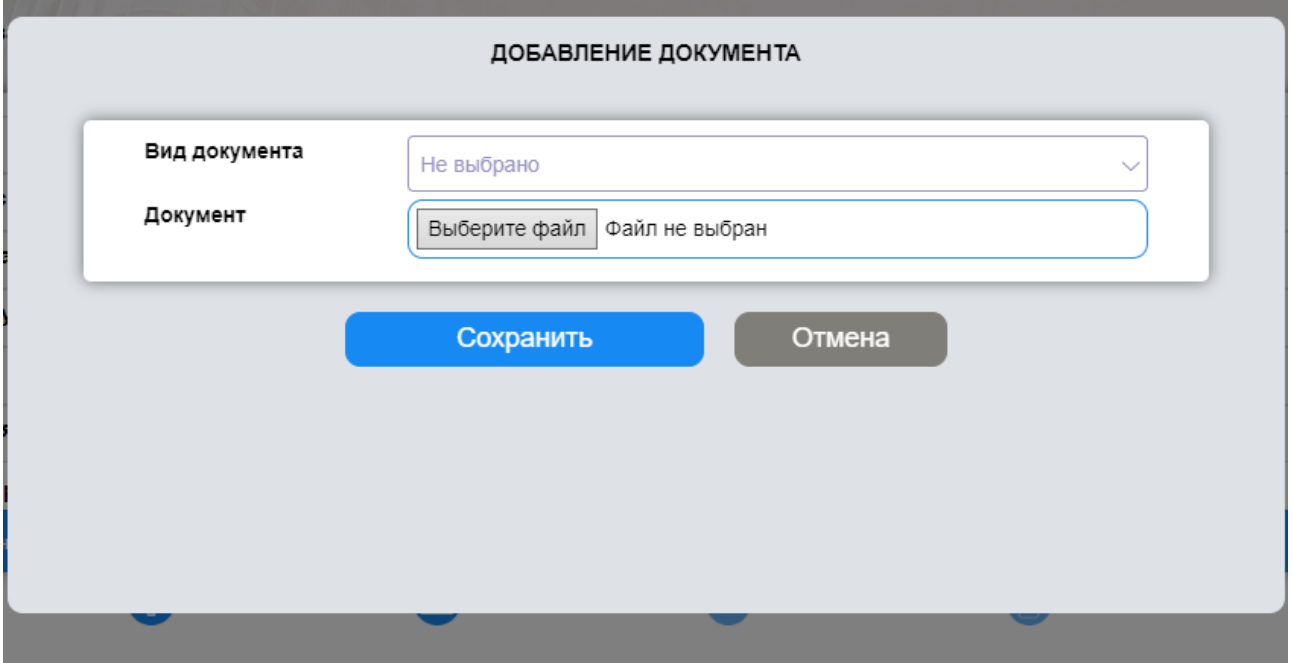

Рисунок 11. Создание документа

<span id="page-7-1"></span>При нажатии кнопки «Выбрать из личного кабинета» Система загрузит в область «Документы для прохождения экзамена» загруженные и сохраненные вами в Личном кабинете файлы.

 Для того чтобы документы стали доступны сотруднику центра тестирования нажмите кнопку «Сохранить и отправить заявку» [\(Рисунок](#page-8-0)  [12\)](#page-8-0).

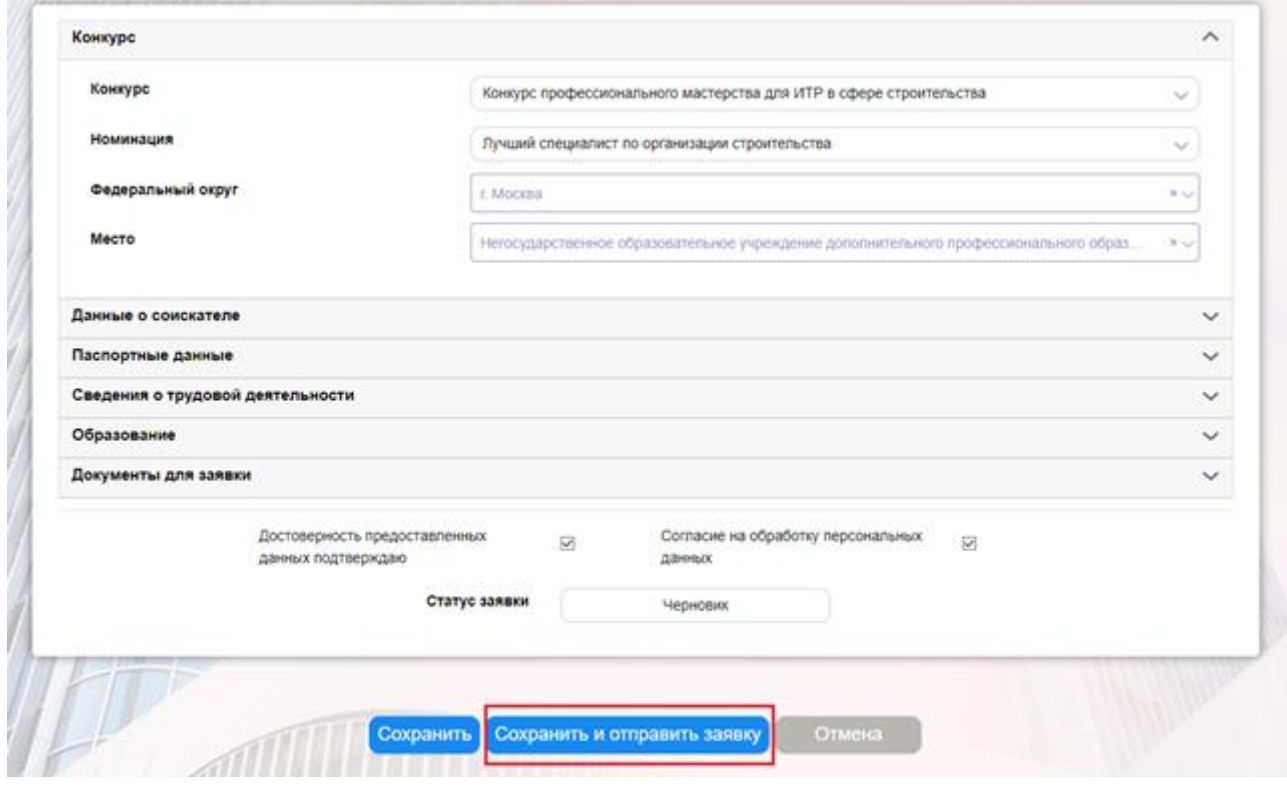

Рисунок 12. Сохранить и отправить заявку

<span id="page-8-0"></span>*Примечание: При нажатии кнопки «Сохранить» заявка сохранится в системе ПАК «Конкурс», будет иметь статус «Черновик», и будет доступна для редактирования и просмотра только создавшему ее пользователю.*

- 7. Ожидайте результаты рассмотрения Заявки.
- 8. По итогам рассмотрения заявки вам придет письмо с рекомендациями по дальнейшим действиям. В случае положительного решения вы получите уведомление содержащее календарь для выбора и согласования даты проведения экзамена.
- *Примечание: Информация о статусе заявки отображается на странице «Мои заявки» в колонке «Статус». Кроме того, конкурсант получает уведомления выбранным способом.*

9. Для выбора даты **двойным** кликом мыши откройте заявку. В рабочей области отобразится страница «Редактирование заявки на прохождение экзамена» [\(Рисунок 13\)](#page-9-0).

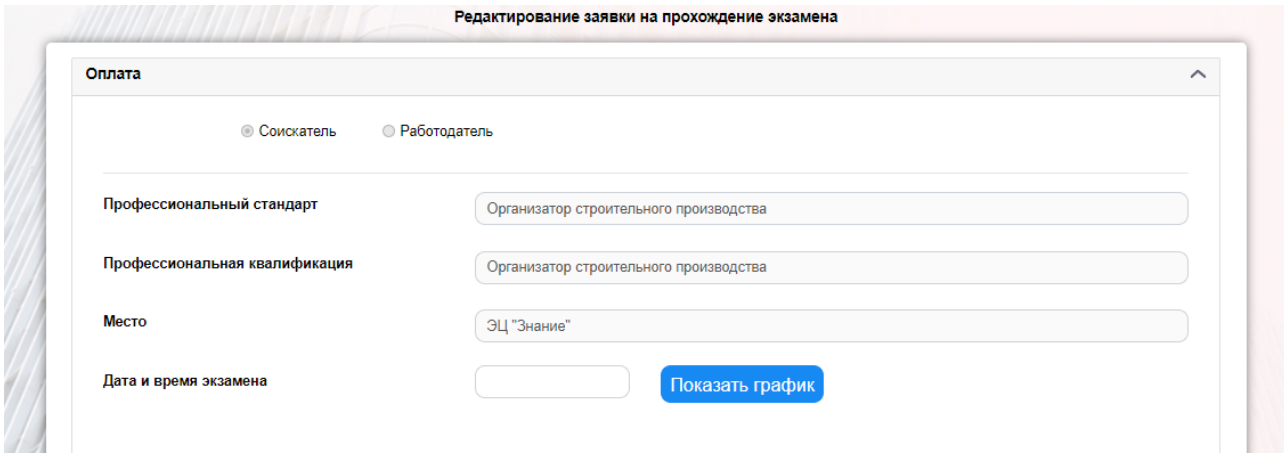

Рисунок 13. Согласование даты

<span id="page-9-0"></span> Нажмите кнопку «Показать график». Выберете двойным кликом мыши доступную для выбора, удобную для вас дату из открывшегося календаря. [\(Рисунок 14\)](#page-9-1).

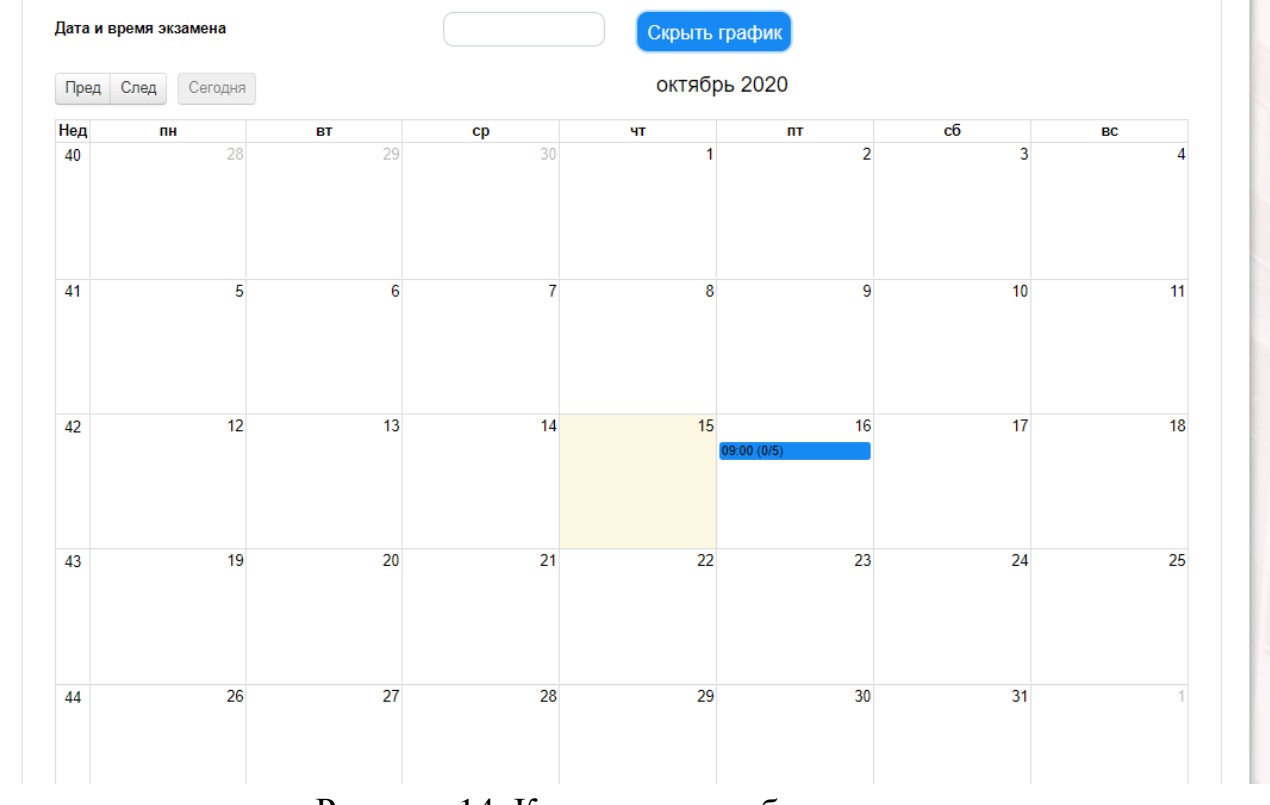

<span id="page-9-1"></span>Рисунок 14. Календарь с выбором даты

Далее нажмите кнопку «Согласовать дату». Заявка будет отправлена в центр тестирования для согласования [\(Рисунок 15\)](#page-10-0).

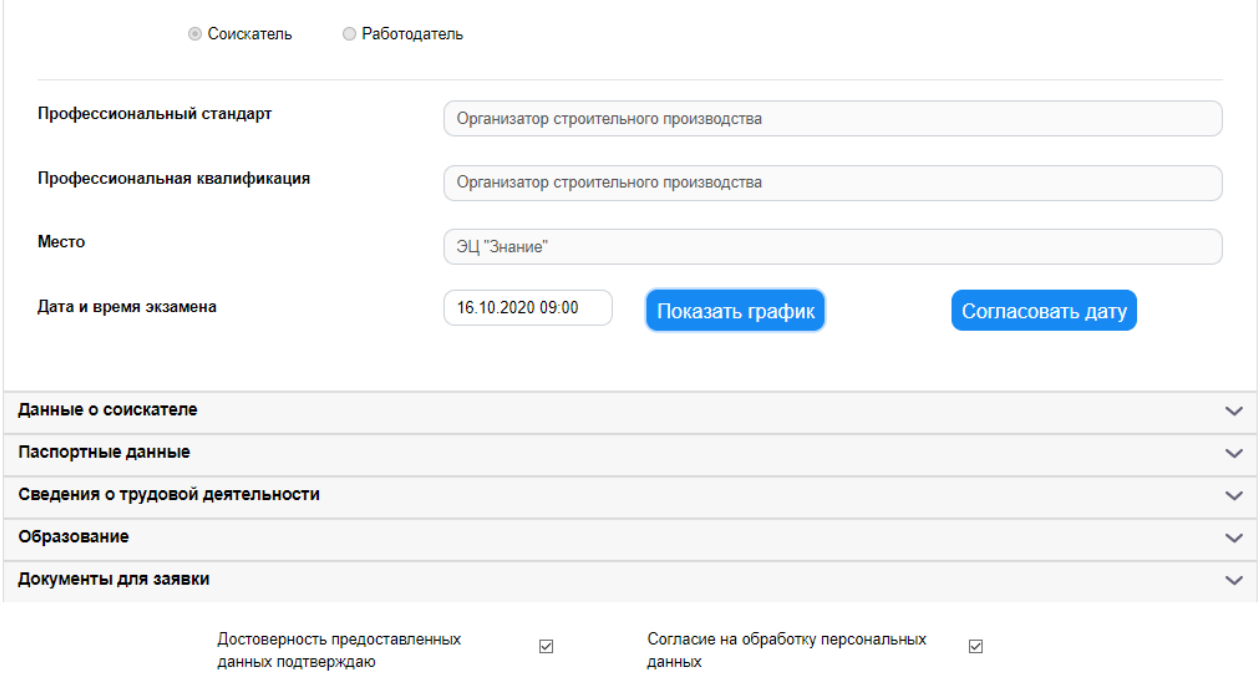

## Рисунок 15. Кнопка «Согласовать дату»

<span id="page-10-0"></span> В случае положительного решения вы получите уведомление о подтверждении даты экзамена.

#### **Прохождение экзамена.**

1. Для прохождения тестирования зайдите в систему. Выберите в главном меню пункт «Экзамен» [\(Рисунок 16\)](#page-11-0).

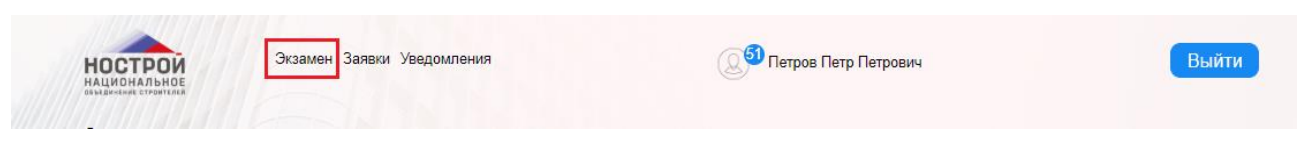

Рисунок 16. Главное меню

<span id="page-11-0"></span>2. Нажмите кнопку «Пройти экзамен» [\(Рисунок 17\)](#page-11-1).

| <b>HALLMOHANDHOE</b><br>Список экзаменов |                  |                                        |                 |          |                |
|------------------------------------------|------------------|----------------------------------------|-----------------|----------|----------------|
| Дата                                     | Место проведения | Квалификация                           | Тип<br>экзамена | Статус   |                |
| 04.08.2020<br>09:00                      | ЭЦ "Знание"      | Организатор строительного производства | Теория          | Назначен |                |
| 31.07.2020<br>09:00                      | ЭЦ "Знание"      | Организатор строительного производства | Теория          | Назначен |                |
| 12.10.2020<br>09:00                      | ЭЦ "Знание"      | Организатор строительного производства | Теория          | Назначен | Пройти экзамен |
| 13.10.2020<br>09:00                      | ЭЦ "Знание"      | Организатор строительного производства | Теория          | Назначен |                |

Рисунок 17. Кнопка «Пройти экзамен»

<span id="page-11-1"></span>3. На открывшейся странице пройдите идентификацию, нажав соответствующую кнопку при этом необходимо дать разрешение на использование камеры [\(Рисунок 18\)](#page-11-2).

| paktest.nok-sts.ru/student/plan/154<br>A<br>$\times$<br>-sts.ru запрашивает разрешение на:<br>ПО Использование камеры<br>Блокировать<br>Разрешить | Экзамен Заявки Уведомления<br>ЭСТРОИ<br><b>ІИОНАЛЬНОЕ</b><br>Информация об экзамене                       | Петров Петр Петрович                                   | Выйти |
|----------------------------------------------------------------------------------------------------|----------------------------------------------------------------------------------------------------|--------------------------------------------------------|-------|
|                                                                                                    | Профессиональный стандарт: Организатор строитель                                                          | Количество вопросов: 10<br>Время прохождения: 01:00:00 |       |
|                                                                                                    | Квалификация: Организатор строительного производс<br>Приступить к тестированию<br>Выполнить идентификацию | Попытка: 100 из 100                                    |       |
|                                                                                                    |                                                                                                    |                                                        |       |

<span id="page-11-2"></span>Рисунок 18. Стартовая страница тестирования

4. В случае успешной идентификации вам станет доступной возможность приступить к тестированию. Далее необходимо нажать кнопку «Приступить к тестированию» после чего отобразится запрос на доступ к экрану. Выберите экран и нажмите кнопку «Поделиться» [\(Рисунок 19\)](#page-12-0).

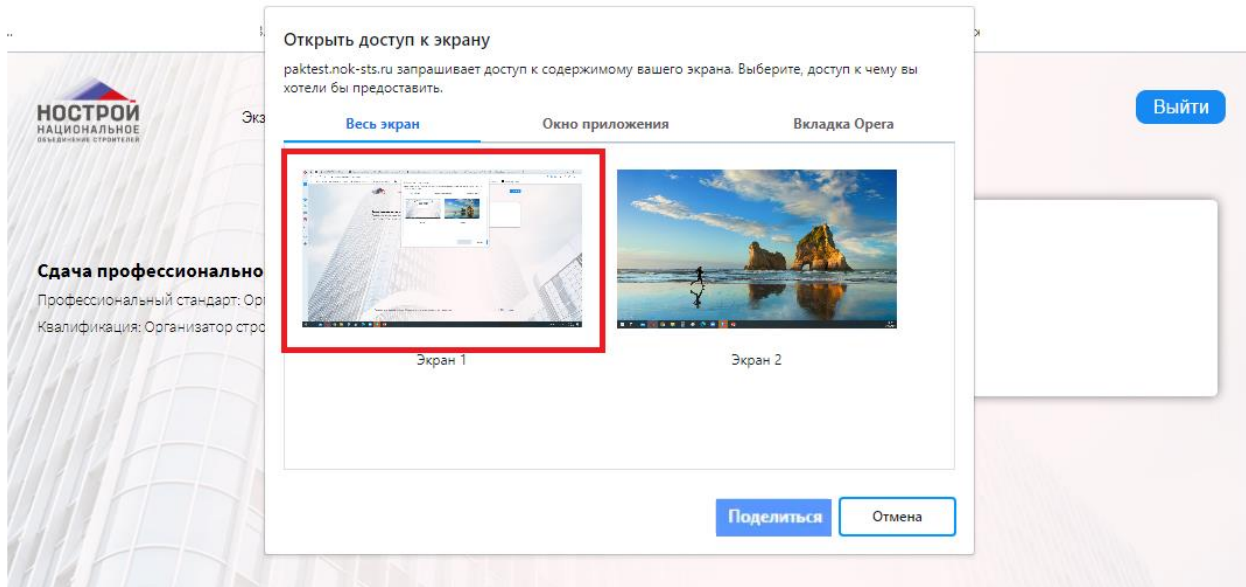

Рисунок 19. Запрос к содержимому экрана

<span id="page-12-0"></span>*Примечание: Запрещается прерывать доступ к экрану с помощью кнопки «Закрыть доступ» в нижней части экрана. Если окно мешает просматривать окно с экзаменом необходимо нажать кнопку «Скрыть» [\(Рисунок 20\)](#page-12-1)*

<span id="page-12-1"></span>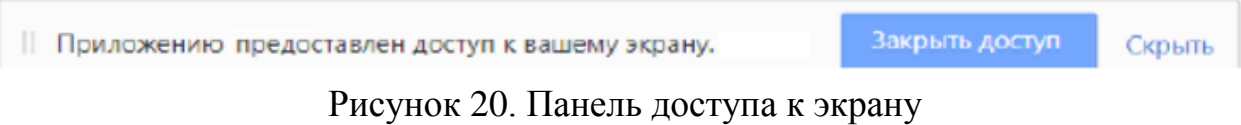